# **Step-by-step guide to creating a child record**

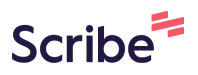

After creating an account, you will need enter your child's details. Follow the steps below:

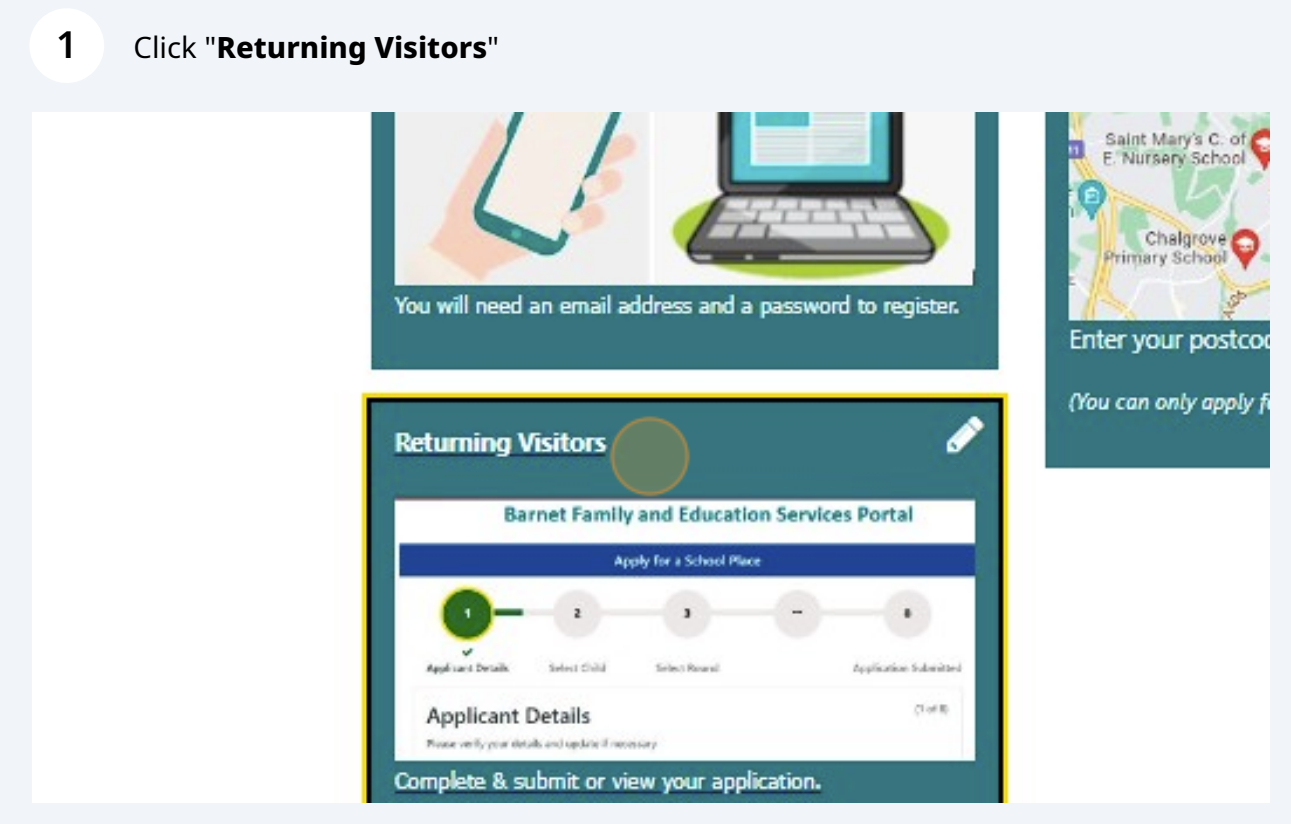

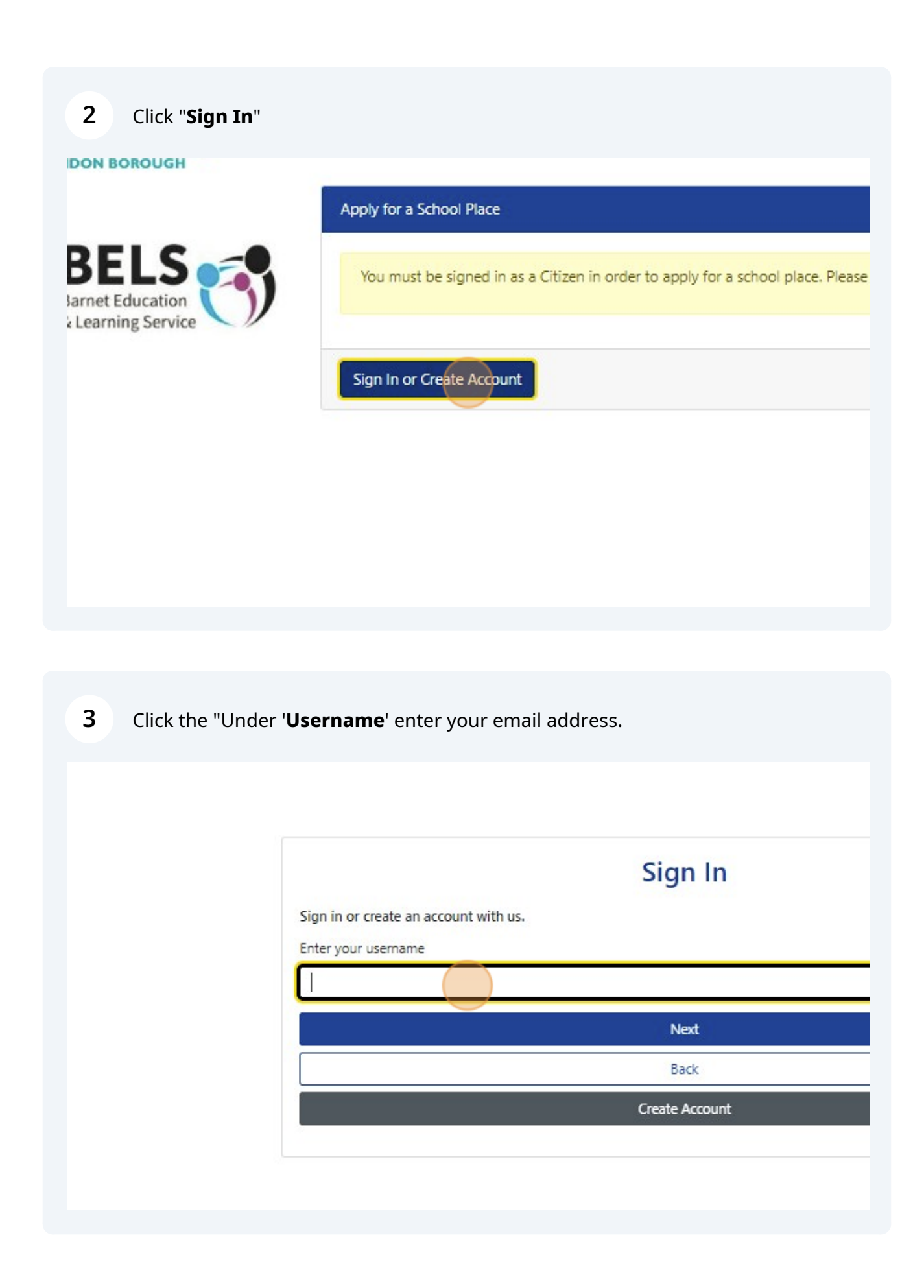

**4** Click '**Next**' and enter you password. Then click on "**Sign In**"

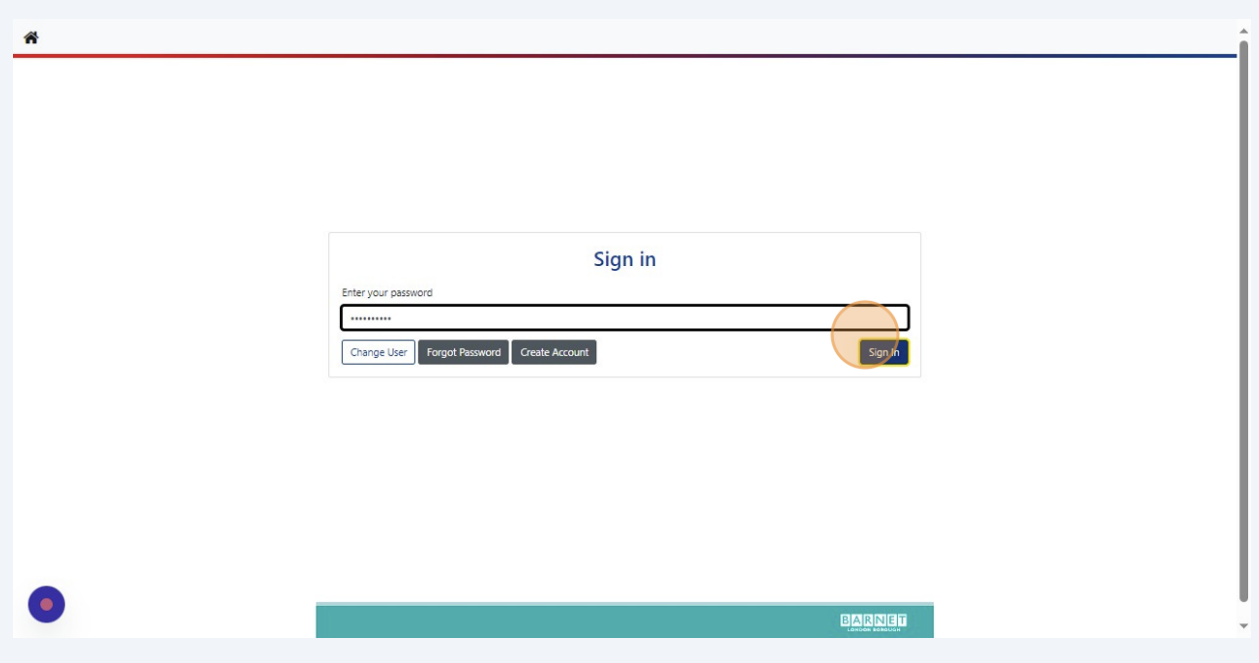

You will see your contact details appear. Check and make sure all the details are correct or edit as necessary. Click "**Save and Continue**"

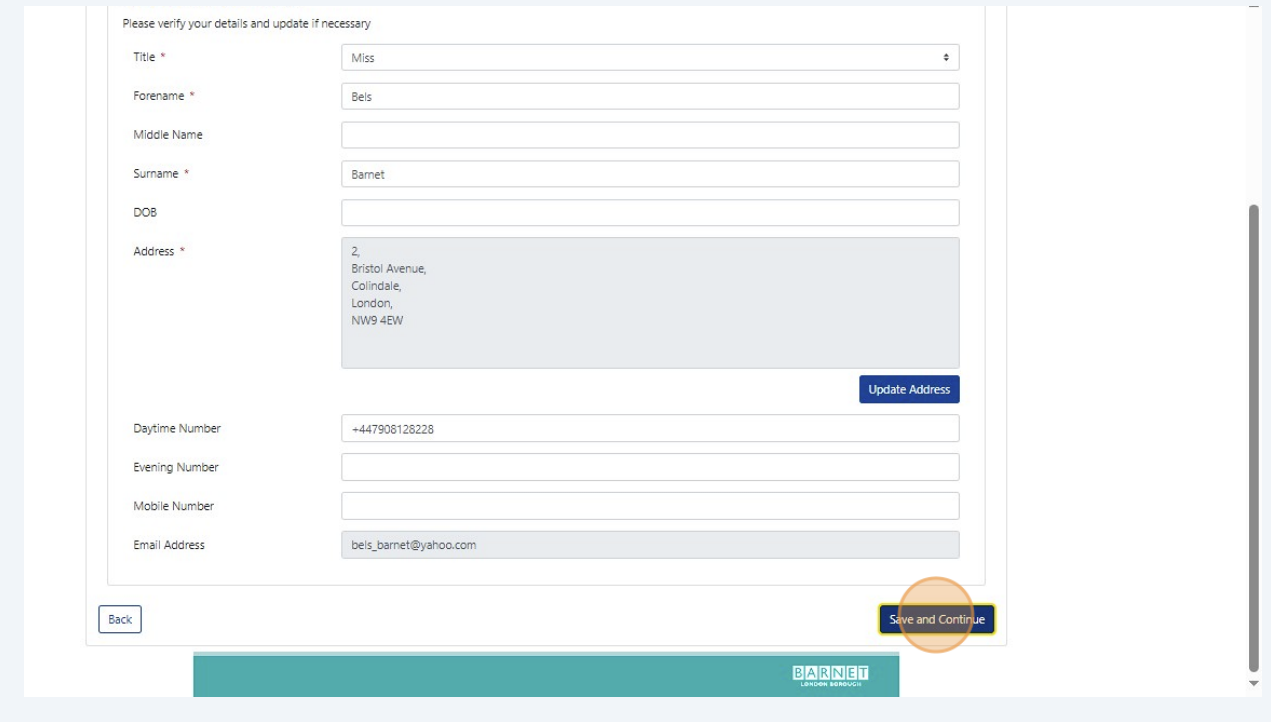

**5**

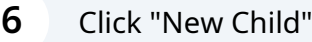

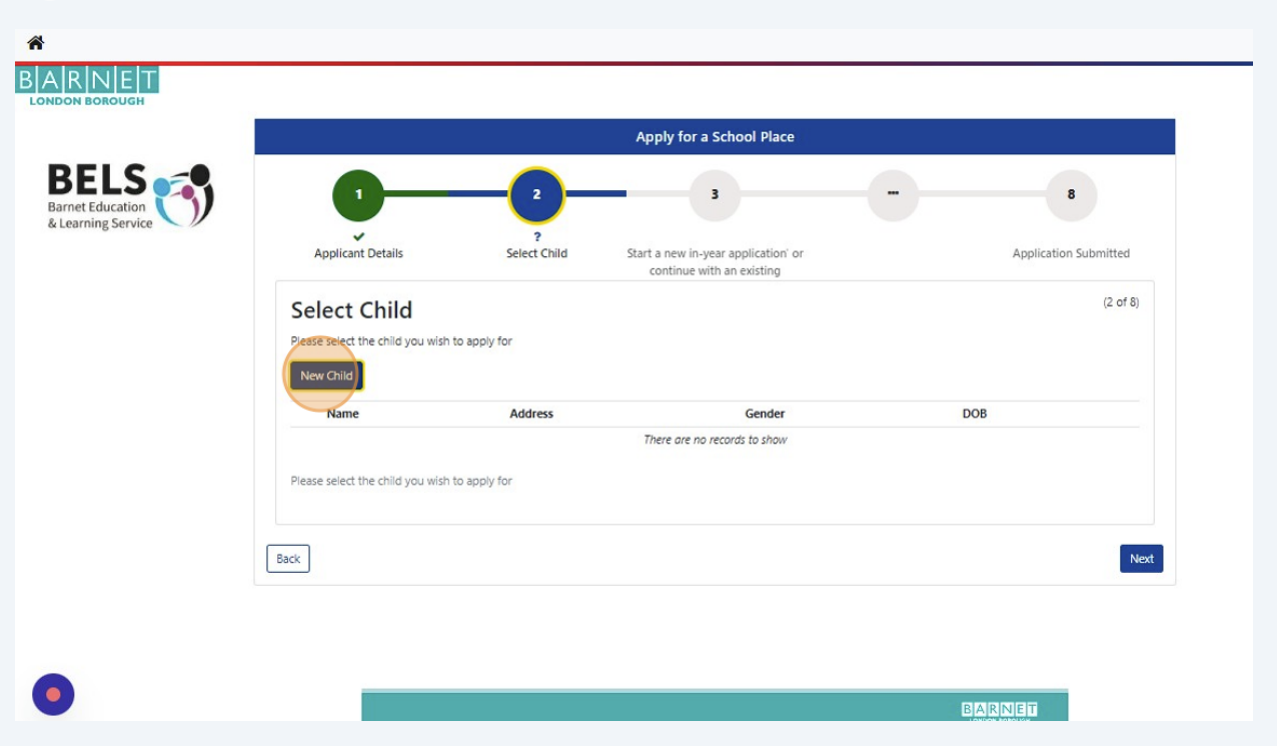

Enter your child's **forename**, as it appears on their passport or birth certificate.

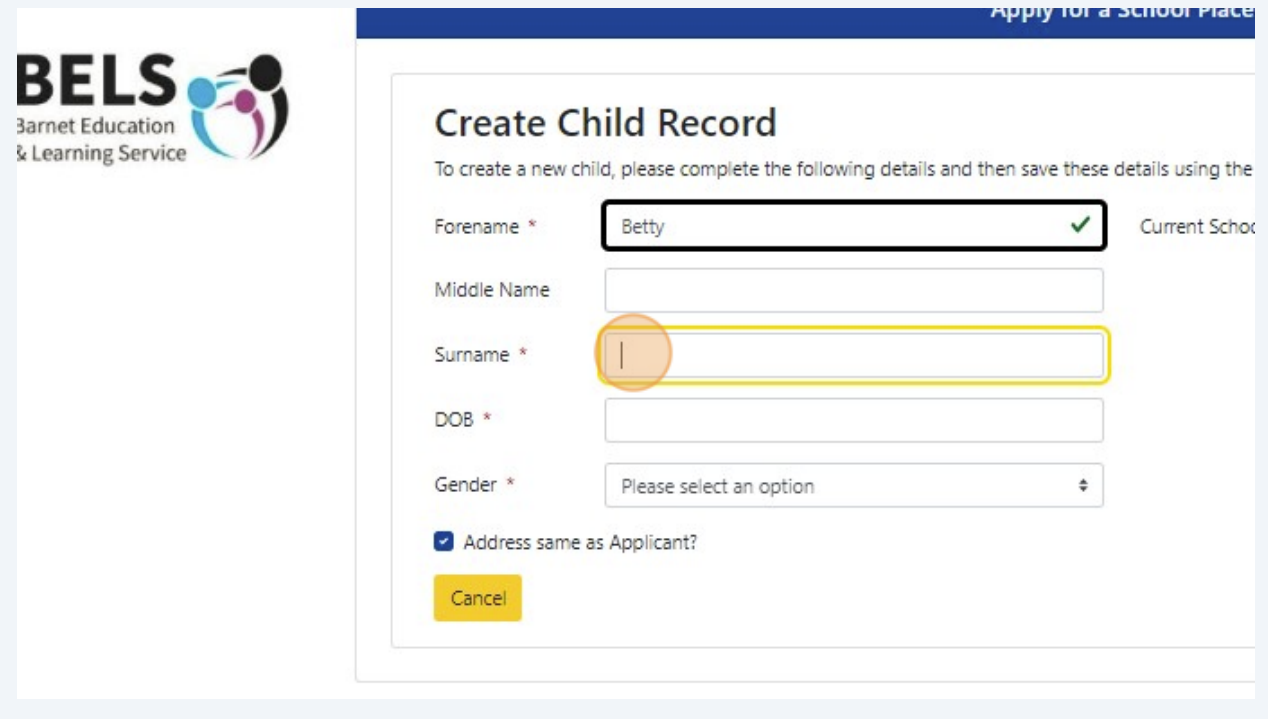

Enter your child's **surname**, as it appears on their birth certificate.

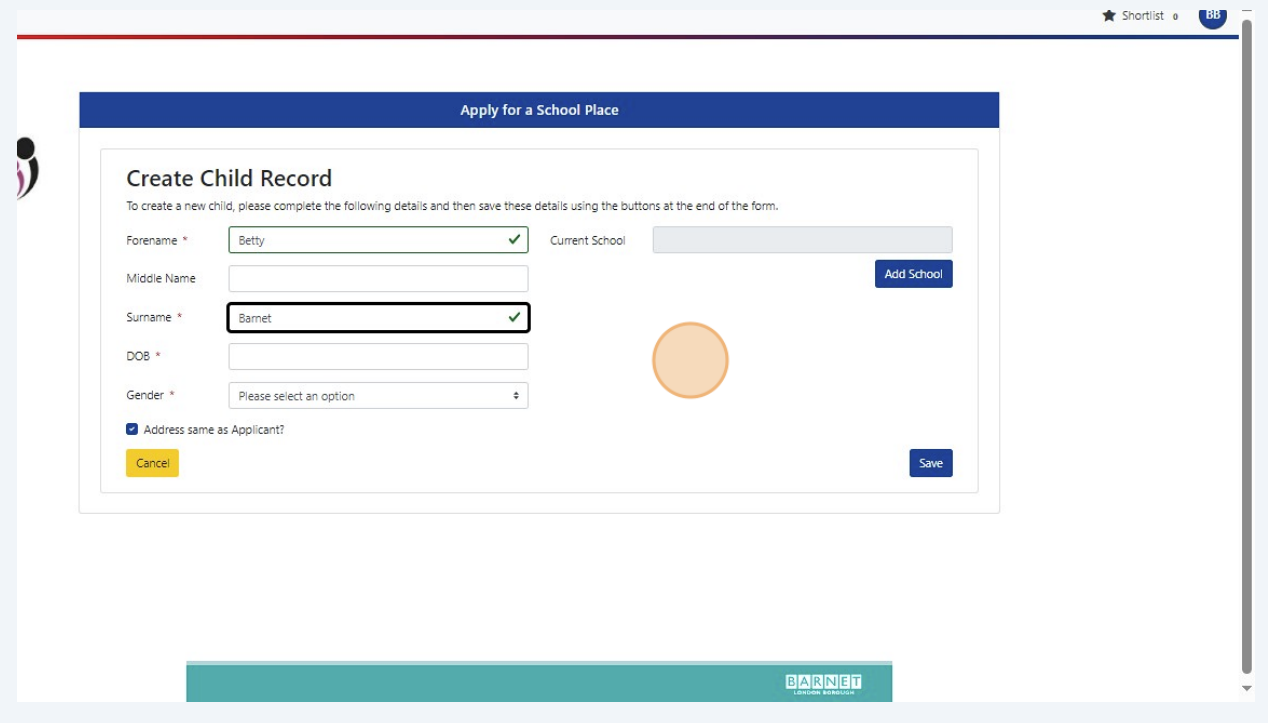

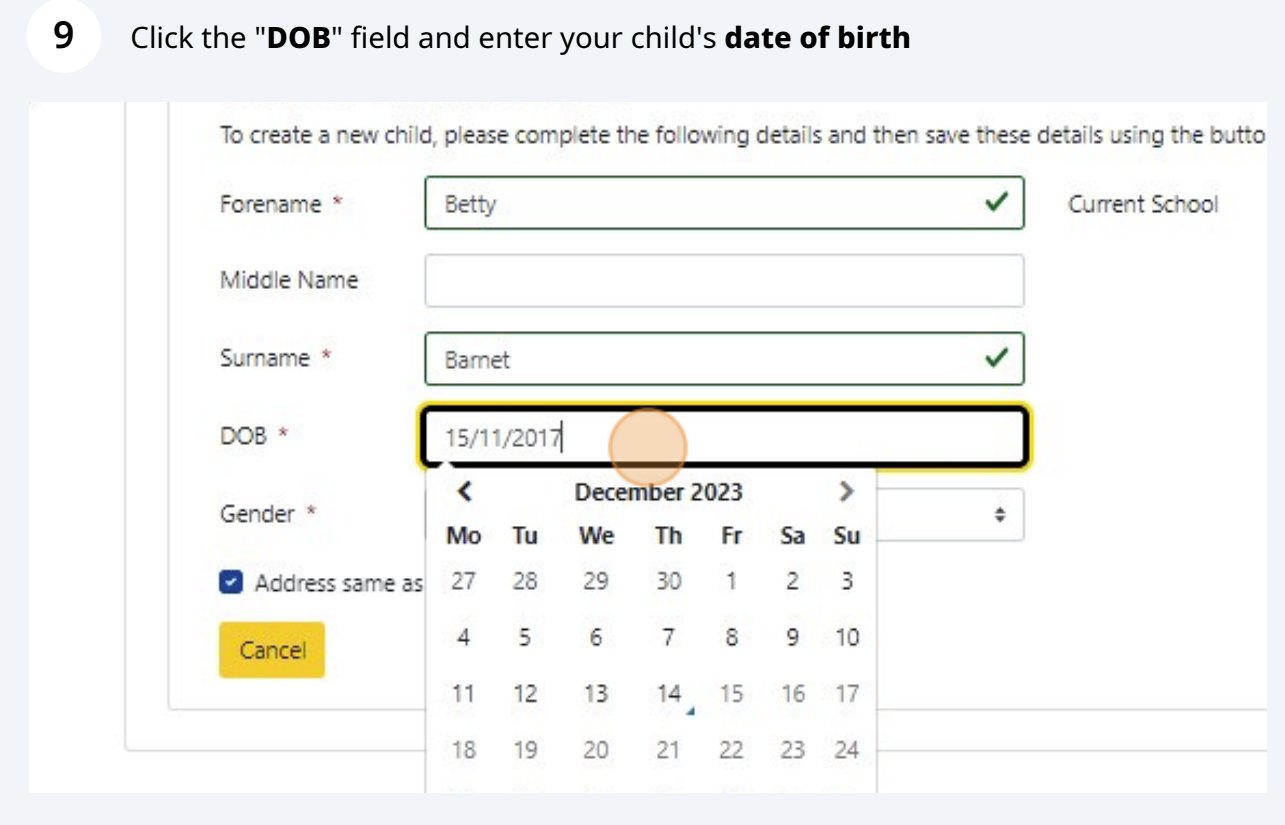

#### Made with Scribe - https://scribehow.com 5

Click "**Gender"** and select your child's gender from the dropdown list

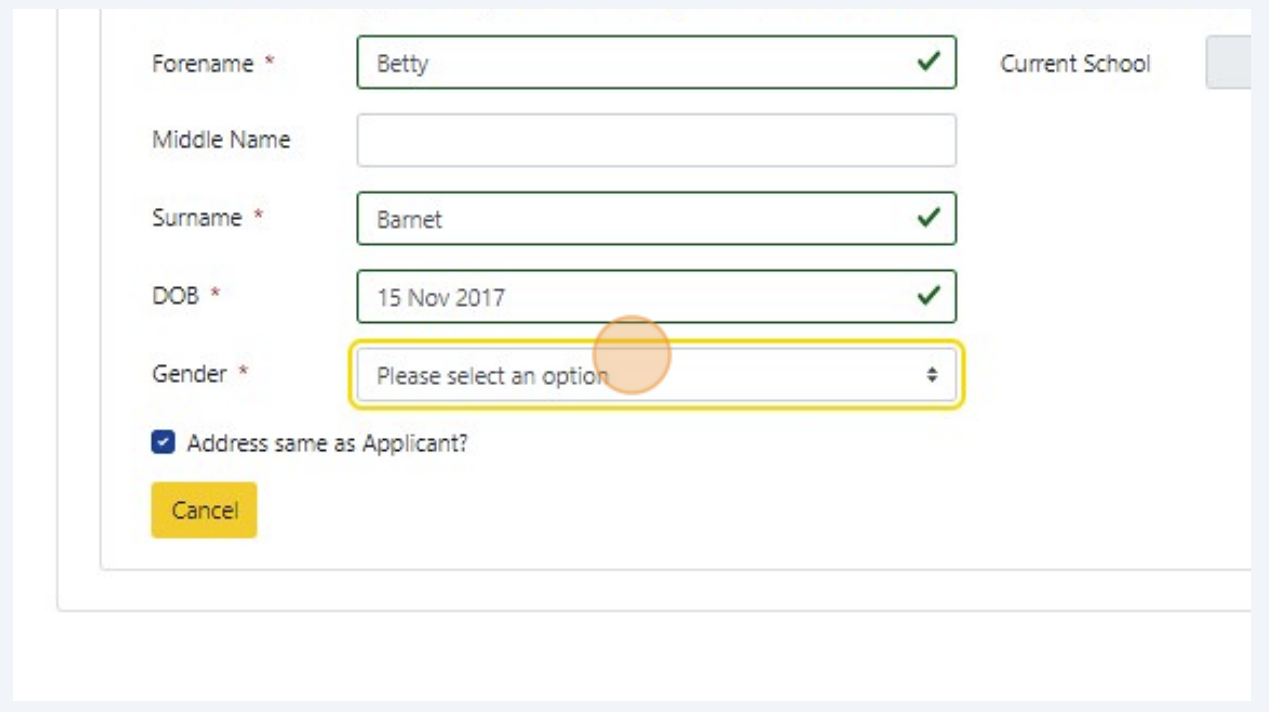

### Click "**Add School**"

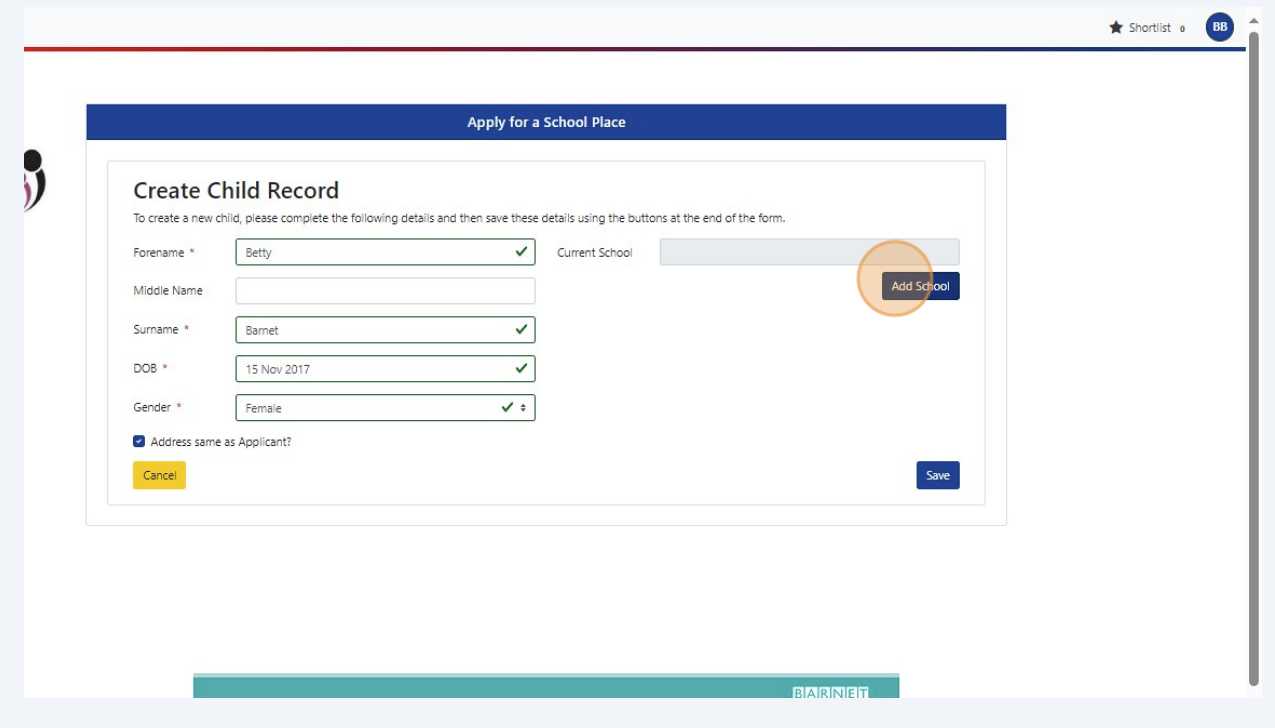

**12** From the **Local Authority** dropdown list, find the Local Authority for your child's current school. Click the "**School**" field and start typing you child's school name. It should appear on the screen - this may take a minute or so.

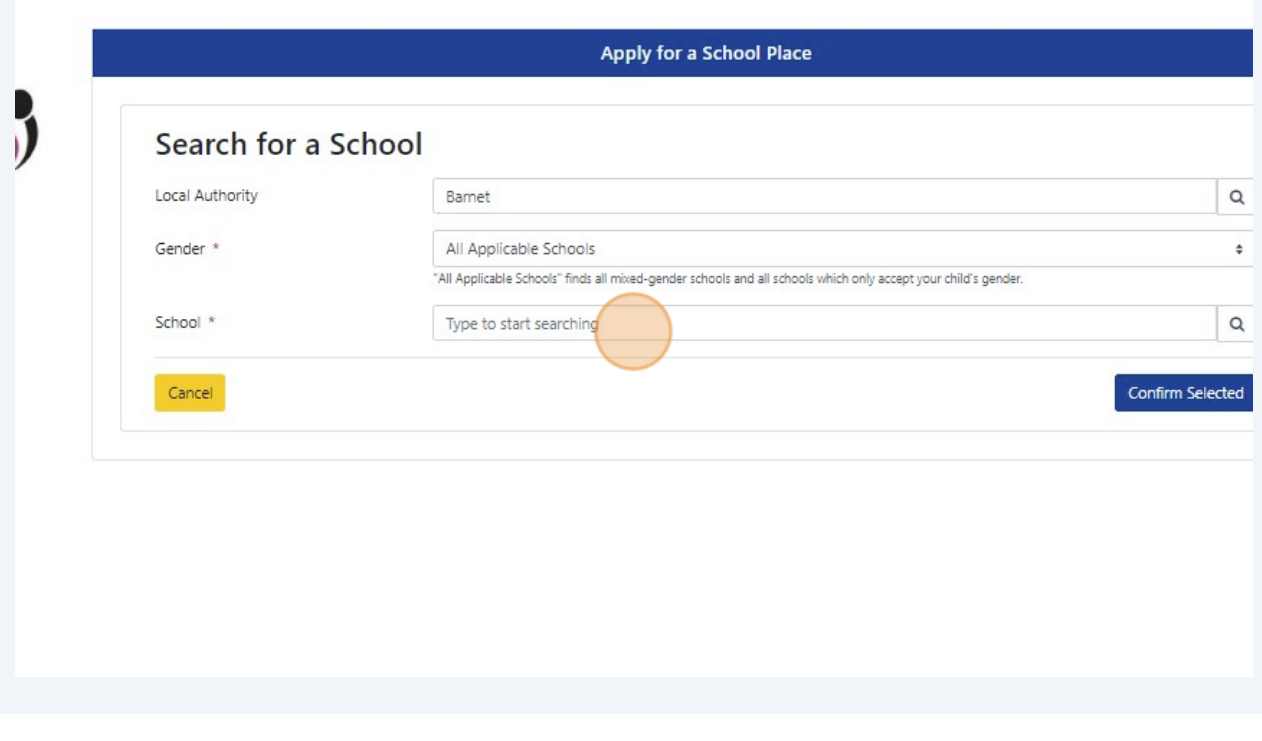

It may take a minute or so - please be patient and wait for the school name to appear.

 $\bigodot$ 

## Click on the school name once it appears on the screen

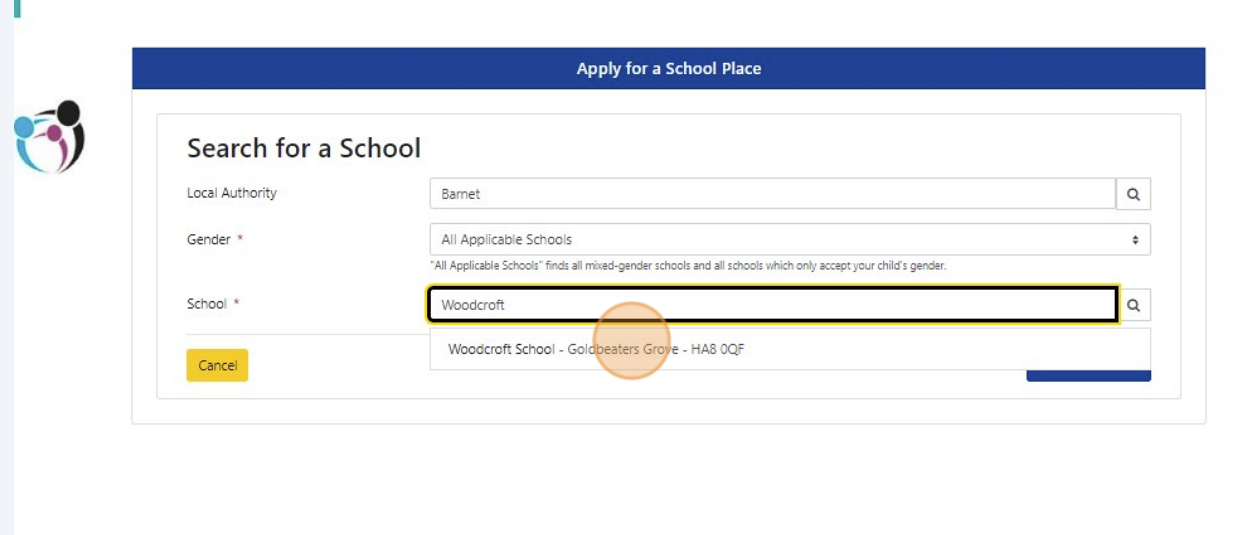

#### Click "**Confirm Selected**"

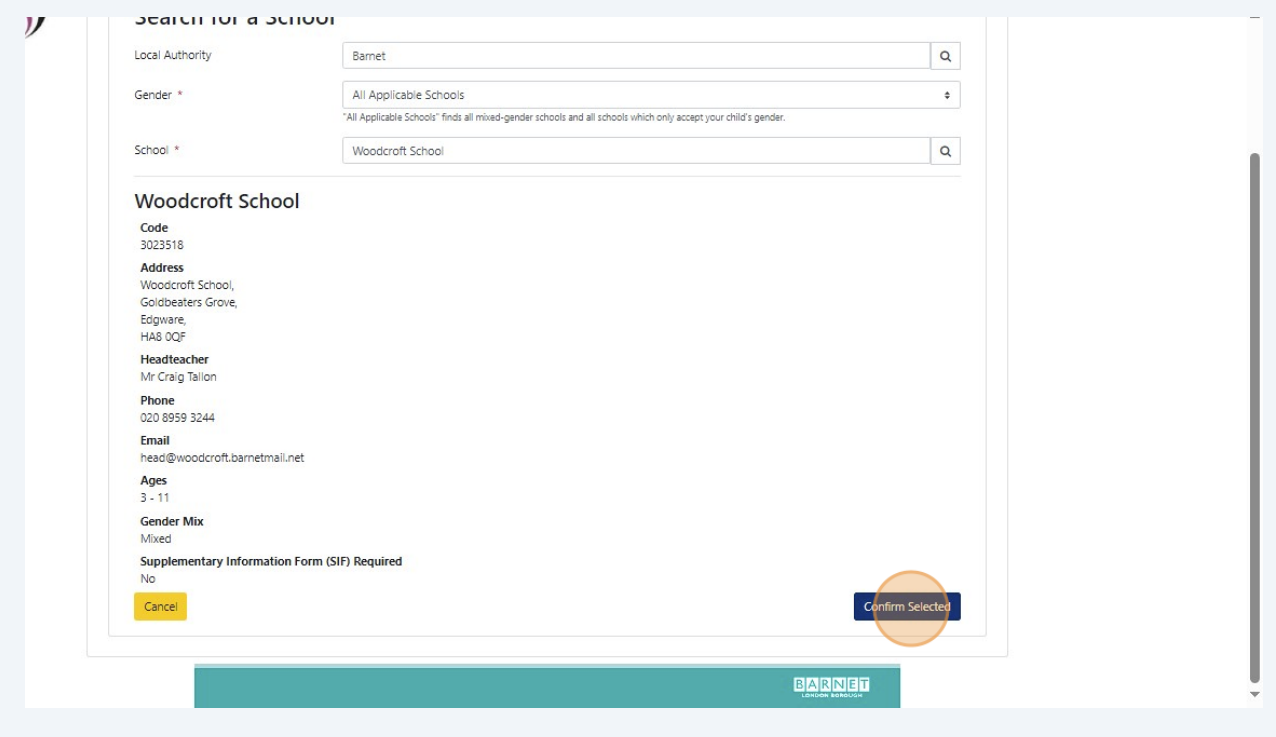

**15** Click "**Save**"

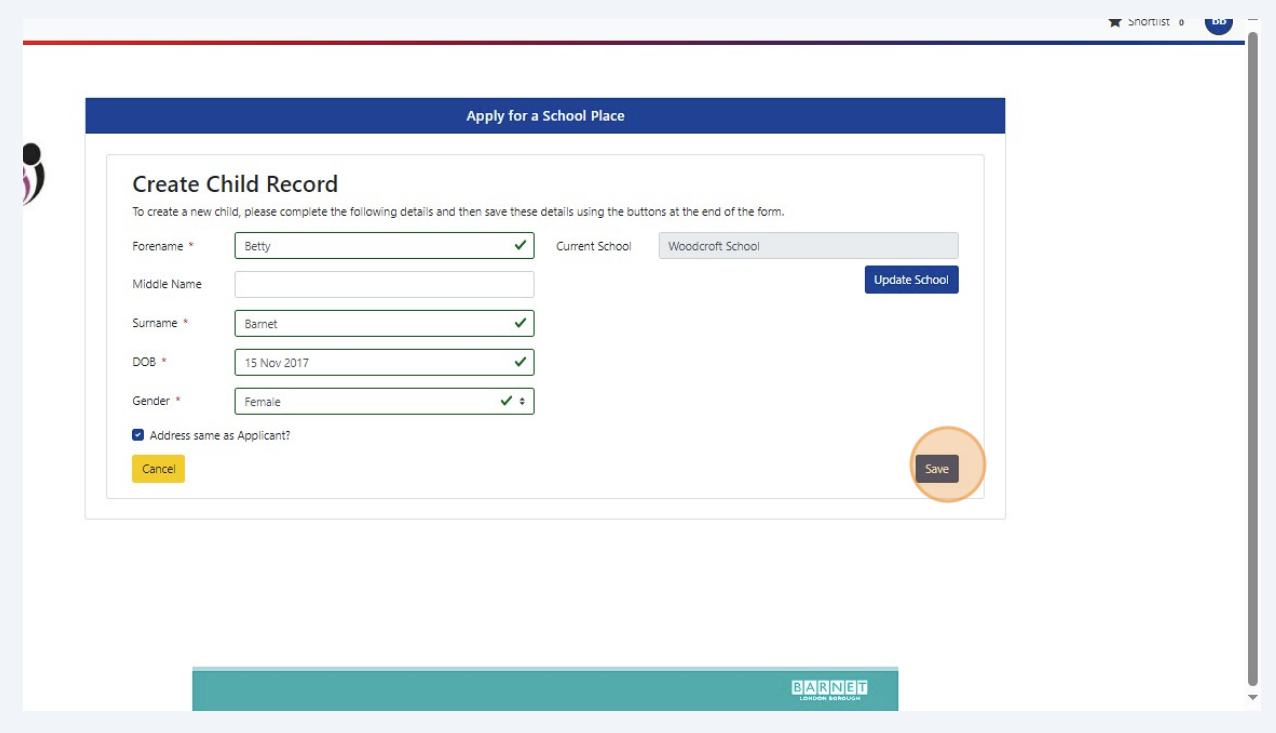

**16** Your child's record has now been created.

 $\bigodot$  You can now start a school admission application for your child